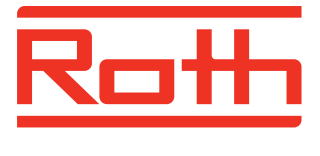

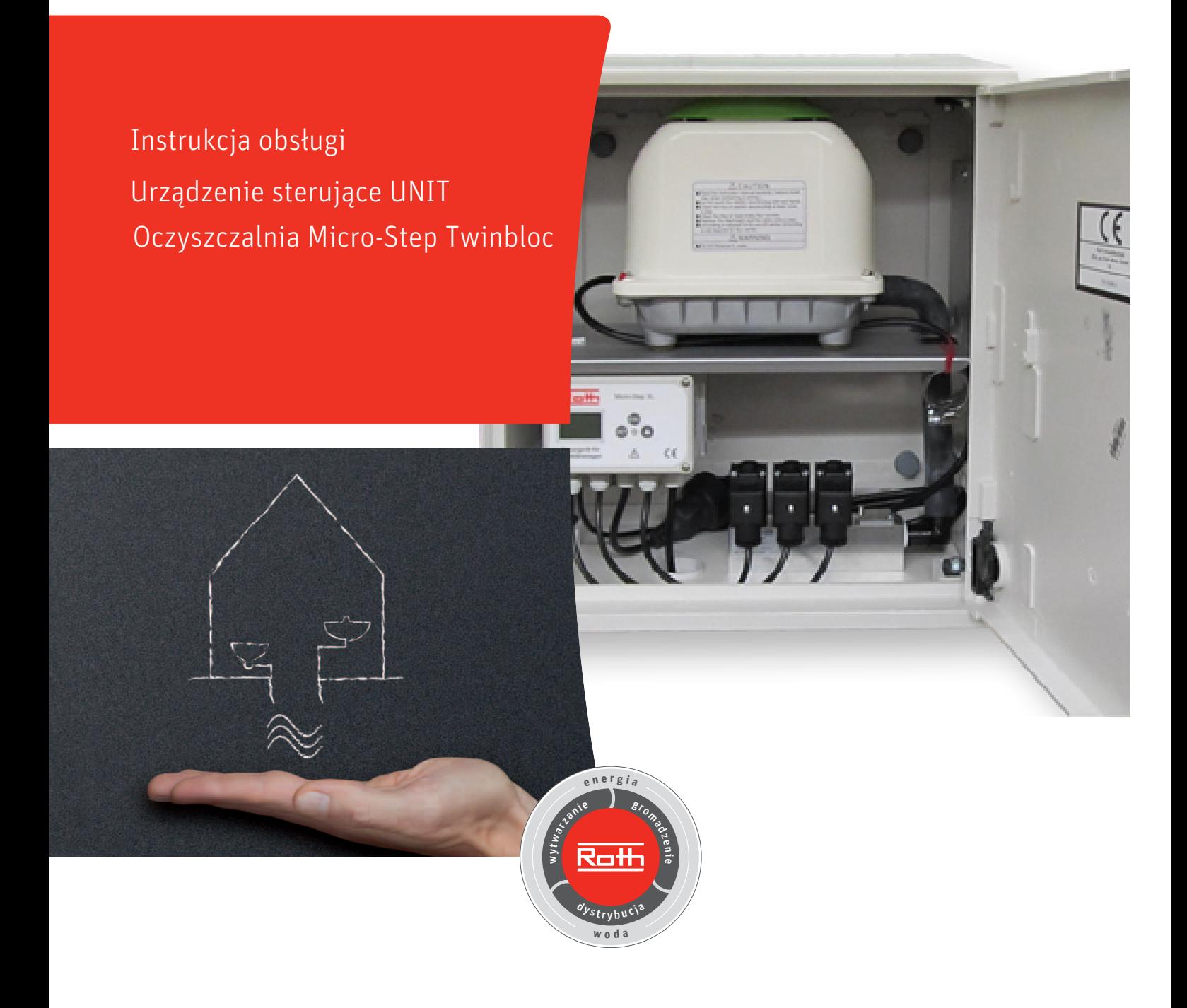

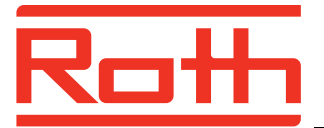

### Wiadomości ogólne

Urządzenie sterujące UNIT typ VC1 3V służy do automatycznego sterowania biologiczną przydomową oczyszczalnią MICRO-STEP TWINBLOC firmy Roth.

Posiada wbudowany wyświetlacz ciekłokrystaliczny LCD, 3 klawisze funkcyjne, 3 kolorowe diody LED oraz wewnętrzny sygnalizator akustyczny.

Regulator zawiera wstępne nastawy fabryczne. Po zamontowaniu oczyszczalni i zamocowaniu szafki należy podłączyć zasilanie.

### Podłączenie / Panel sterujący / Wyświetlacz

Podłączenie:

- $\bullet$ Sieć: 230 V / 50 HZ, wtyczka elektryczna z kablem długości min. 1,5 m
- Kompresor: Urządzenie sterujące UNIT jest połączone wspólnym przewodem z kompresorem  $\bullet$ (standardowy pobór mocy dla kompresora 45W – 500W)
- 3 elektrozawory: 230V / 50Hz,

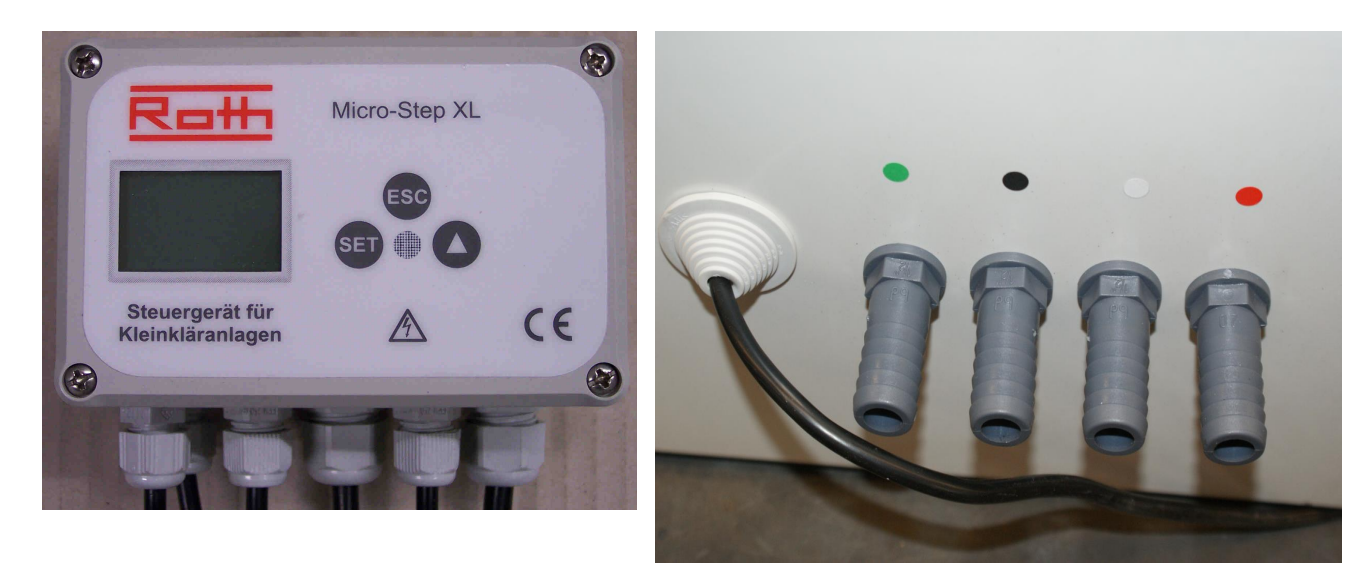

Czerwone: Podłączenie do napowietrzacza rurowego

Zielone: Recyrkulacja osadu z osadnika wtórnego do wstępnego

Czarne: Recyrkulacja osadu z osadnika biologicznego do osadnika wstępnego

Białe: Dozowanie wstępnie oczyszczonych ścieków z osadnika wstępnego do osadnika biologicznego

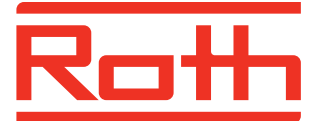

#### **VC1 Menu**

# Instrukcja obsługi Sterownik UNIT MS Twinbloc

Wskaźniki podstawowe (pali się LED zielony):

Wskaźnik kompresora włączonego/wyłączonego Kompr. WLA/WYL Pozostały czas (odlicza w dół) xxx:xx min

Poprzez przycisk  $SET \rightarrow$  bezpośrednio w głównym Menu (patrz następny krok) lub

poprzez  $\hat{T}$  przycisk strzałki  $\rightarrow$  bezpośrednio do godzin pracy (poprzez ESC powracamy do wskazywania j.w.)

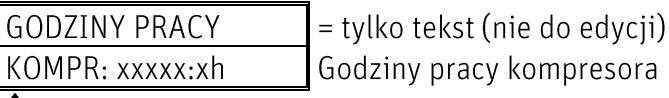

↑ przycisk strzałki

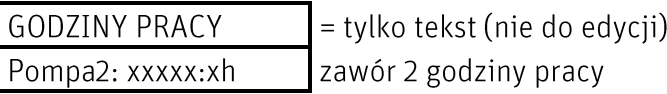

 $\uparrow$  przycisk strzałki

analogicznie wskazywany jest czas pracy dla Pompy 3 i 4 ↑ przycisk strzałki

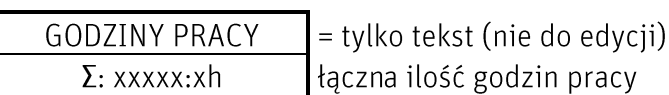

 $\uparrow$  przycisk strzałki

#### $\rightarrow$  powrót do Wskaźników podstawowych

Wskaźnik kompresora włączonego/wyłączonego Kompr. WLA/WYL Pozostały czas (odlicza w dół) xxx:xx min

Poprzez przycisk SET → bezpośrednio do głównego Menu

**TRYB RECZNY** 

wybór z podmenu poprzez przycisk SET

#### Uwaga: Tryb ręczny sygnalizowany jest kolorem pomarańczowym LED!

**SET** 

Podmenu trybu ręcznego - Kompresor Kompresor WYL 00.00 A

**SET** 

Podmenu trybu ręcznego - Kompresor Kompresor

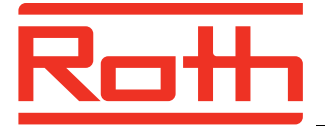

Kompresor włączony, wskazywana jest wartość natężenia prądu WLA xx.xx A

**SET** 

Kompresor Podmenu trybu ręcznego - Kompresor WYL 00.00 A

### <u>↑ przycisk strzałki</u>

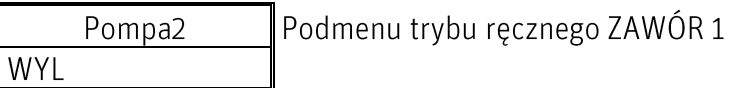

**SET** 

Podmenu trybu ręcznego ZAWÓR 1 Pompa2 WLA Test Zawór 1

(do testu zaworu 1)

### <u>↑ przycisk strzałki</u>

analogicznie dla pompy 3 i 4

ESC → powrót do głównego menu (LED ponownie świeci się na zielono, pojawia się TRYB RECZNY)

<u>↑ przycisk strzałki</u> > do następnego punktu Menu data i czas

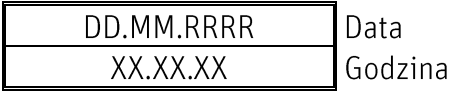

**SET** 

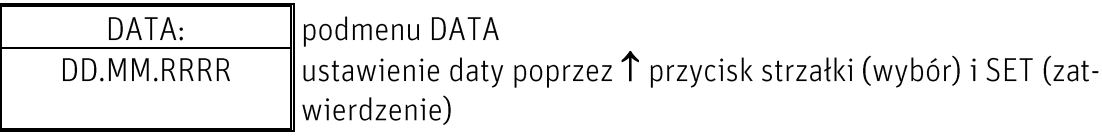

**SET** 

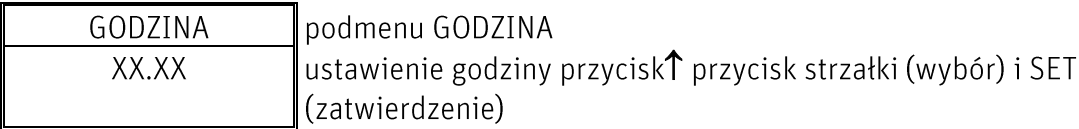

**SET** 

DD.MM.RRRR Data

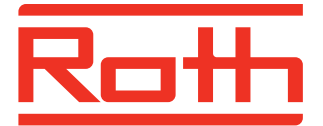

XX.XX.XX Czas

 $\uparrow$  przycisk strzałki $\rightarrow$  do następnego punktu Menu: "odczytywanie archiwum zakłóceń"

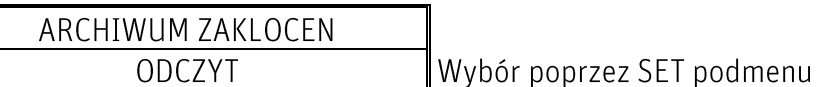

**SET** 

DD.MM.RRRR XX:XX Zakłócenia data i czas XXXXX połączenia, Pompa X błędów, Kompr. błąd, awaria zasilania

Przegląd usterek poprzez 1 przycisk strzałki

**SET lub ESC** 

ARCHIWUM ZAKLOCEN **ODCZYT** 

 $\uparrow$  przycisk strzałki $\rightarrow$  następny punkt Menu: ustawienie trybu - URLOP

W okresie wakacyjnym można również ustawić do 12 cykli pracy kompresora. Ale standardowy tryb wakacyjny ma zredukowaną ilość cykli.

Nastawa fabryczna: 2 Ustawienie patrz strona 7.

**SET** 

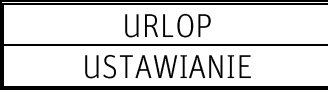

 $\uparrow$  przycisk strzałki  $\rightarrow$  nastepny punkt Menu: ustawianie daty urlopu

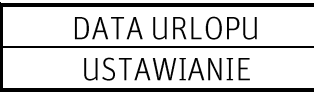

**SET** 

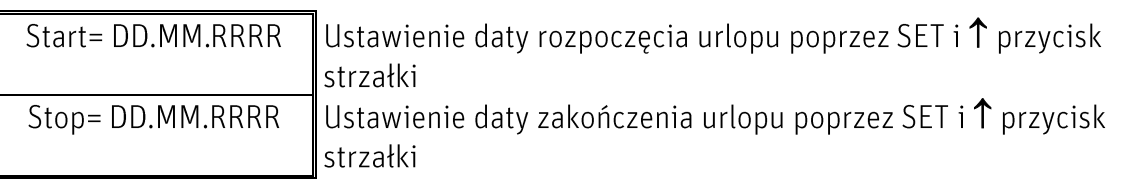

Zwrócić uwagę na poprawność ustawienia dat, w innym wypadku pojawi się komunikat: ZLA Data Gdy data jest ok, pojawi się: URLOP Data OK

Program przeskakuje do punktu Menu: URLOP DATA USTAWIENIE

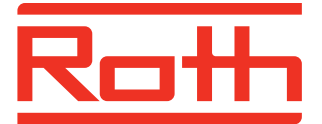

Sterownik UNIT MS Twinbloc

↑ przycisk strzałki → następny punkt Menu: "Produ

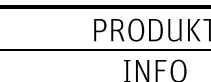

Informacja o oprogramowaniu sterownika Wybór poprzez SET podmenu

**SET** 

V: 1.0 ID: 9396 Numer udentyfikacyjny oprogramowania 28.09.11 Data utworzenia oprogramowania

SET lub ESC powrót do Menu

PRODUKT **INFO** 

Informacja o oprogramowaniu sterownika

<u>↑ przycisk strzałki</u> → następny punkt Menu "wprowadzanie Service Code"

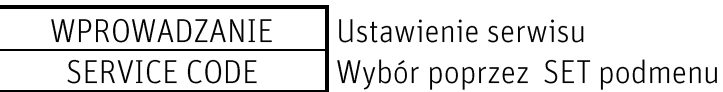

**SET** 

CODE Wprowadzenie kodu Wybór poprzez1 przycisk stzrałki i SET (zatwierdzenie) 0000 Wprowadzenie 4-cyfrowego kodu

 $\hat{\Gamma}$  przycisk strzałki  $\rightarrow$  powrót do Menu głównego

TRYB RECZNY

Rodzaj trybu pracy

poprzez **ESC** opuscić Menu → powrót do wskaźników podstawowych

**Service Menu** (tylko dla autoryzowanego personelu fachowego)

Uruchomienie Service Menu wymaga wprowadzenia 4-cyfrowego kodu, CODE: 1248

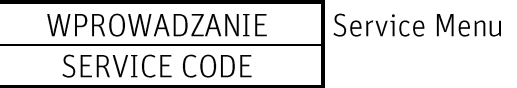

**SET** 

CODE: Service Menu 1248 kod poprzez 1 przycisk strzałki (wybór) i SET (zatwierdzenie) 0000

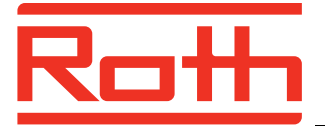

(przy niepoprawnym wprowadzeniu kodu pojawia się WPROWADZENIE Service CODE *i* LED świeci sie na zielono!)

Uwaga: LED świeci się na pomarańczowo → Service-Menu

Dostępne jest następujące podmenu

**CZASY STARTOWE** Czasy pracy kompresora, wprowadzenie cykli Wybór poprzez SET podmenu USTAWIANIE

**SET** 

Nastawa fabryczna: 8 cykli

LICZBA CYKLI: Wprowadzenie numeru cyklu od 0-12 Wprowadzenie poprzez  $\uparrow$  przycisk strzałki i SET XXsztuk

Przy nastawie cykli O sztuk nie pojawi się czas rozpoczęcia pracy kompresora.

Przy nastawach od 1-12 cykli, dla każdego cyklu należy ustawić czas rozpoczęcia.

Nastawa fabryczna: 01: 0-2 godz., 02: 3-5 godz., 03: 6-8 godz., 04: 9-11 godz., ..., 08: 21-23 godz.

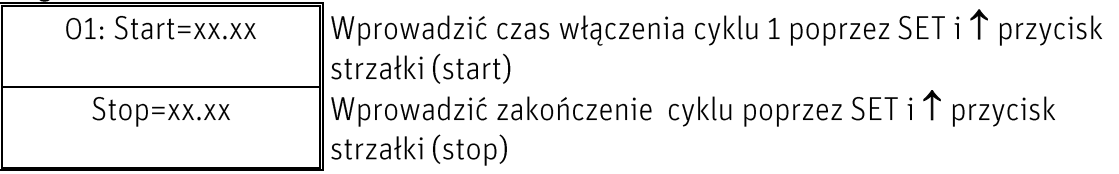

**SET** 

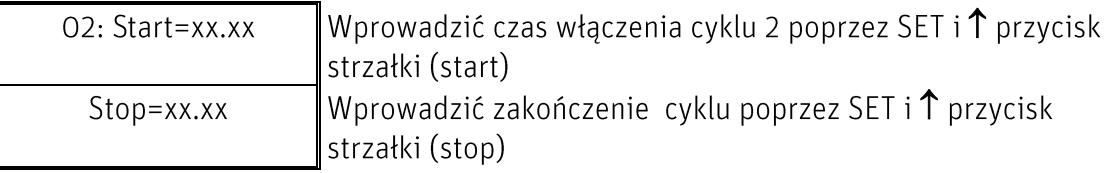

W przypadku większej ilości cykli czasy włączeniowe i wyłączeniowe ustawić analogicznie

**SET** 

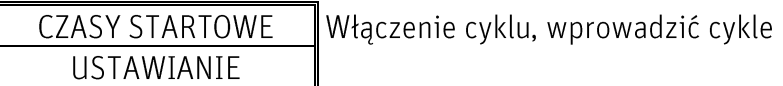

<u>↑ przycisk strzałki</u> → następny punkt Menu: ustawienie czasów Pompa2

(uwaga: LED ciągle świeci się na pomarańczowo  $\rightarrow$  Service-Menü)

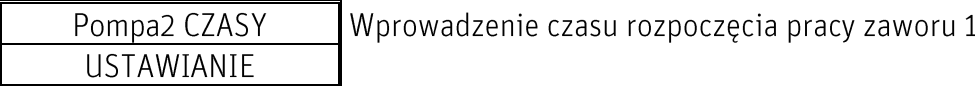

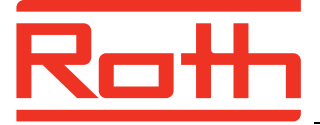

#### **SET**

### Instrukcja obsługi Sterownik UNIT MS Twinbloc

Nastawa fabryczna: codziennie 00.00godz. i 12: godz.

Wprowadzenie czasu rozpoczęcia pracy zaworu 1, Pompa2 Start1 Wybór poprzez 1 przycisk strzałki i SET 00:00

**SET** 

Nastawa fabryczna: 60 sek

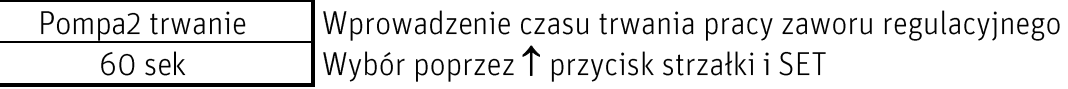

**SET** 

Nastawa fabryczna: dziennie 1(WLA)

Po Wt Sr Cz Pi So Ni Wybór dni pracy zaworu 1

Wybór poprzez  $\uparrow$  przycisk strzałki i SET: 0 = nie 1 = tak  $1 \ 1 \ 1 \ 1 \ 1 \ 1 \ 1$ 

**SET** 

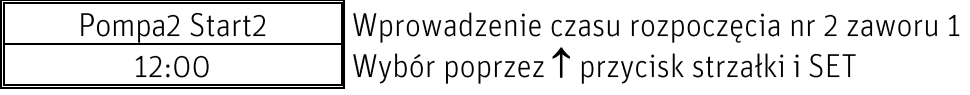

**SET** 

Nastawa fabryczna: 60 sek

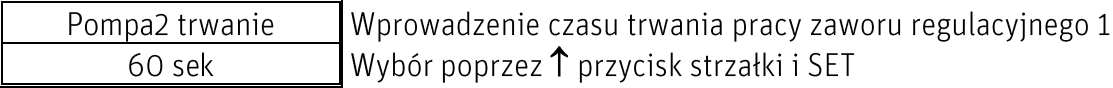

**SET** 

Nastawa fabryczna: dziennie 1(WLA) Po Wt Sr Cz Pi So Ni Wybór dni pracy zaworu 1 Wybór poprzez  $\uparrow$  przycisk strzałki i SET: 0 = nie 1 = tak 1 1 1 1 1 1  $\mathbf{1}$  $\mathbf{1}$ 

**SET** 

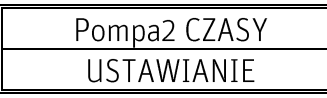

 $\hat{\Gamma}$  przycisk strzałki  $\rightarrow$  następny punkt Menu: Pompa3

Praca Pompy3 i 4 analogicznie jak Pompy2

Nastawa fabryczna Pompa 3: Poniedziałek 06:00godz. i Czwartek 18:00godz. w każdym przypadku 180 sek.

Nastawa fabryczna Pompa 4: dziennie 05:50godz., 08:50godz., 11:50godz., 14:50godz., 17:50godz., 20:50godz., 23:50godz. każdorazowo 420 sek

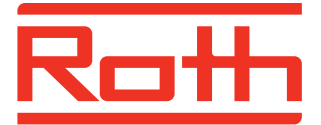

# Sterownik UNIT MS Twinbloc

(Uwaga: LED świeci się ciągle na pomarańczowo  $\rightarrow$  ciągle Service-Menu)

 $\hat{\Gamma}$  przycisk strzałki  $\rightarrow$  następny punkt Menu: ustawienie natężenia prądu

(Uwaga: LED świeci się ciągle na pomarańczowo  $\rightarrow$  ciągle Service-Menu)

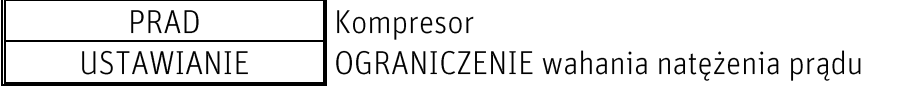

**SET** 

Nastawa fabryczna: OO,10A

Kompresor Kompresor  $I$  min = xx.xx  $A$ Wprowadzanie wartości minimalnej

**SET** 

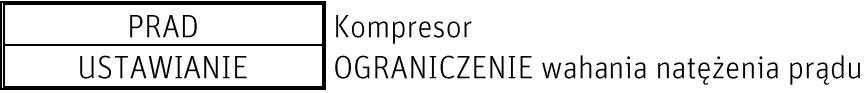

 $\uparrow$  przycisk strzałki $\rightarrow$  następny punkt Menu: Reset przeglądów oczyszczalni

(Uwaga: LED świeci się ciągle na pomarańczowo  $\rightarrow$  ciągle Service-Menu)

Po przeprowadzeniu " Przeglądu"

PRZEGLAD

Reset

Zatwierdzić poprzez SET, pojawi się krótko OK, liczba przeglądów powróci do wartości O

 $\hat{\Gamma}$  przycisk strzałki  $\rightarrow$  następny punkt Menu: Ustawienie fabryczne

(Uwaga: LED świeci się ciągle na pomarańczowo → ciągle Service-Menu)

NASTAWA FABRYCZNA Przywrócenie ustawień fabrycznych

PRZYWRACANIE

**SET** 

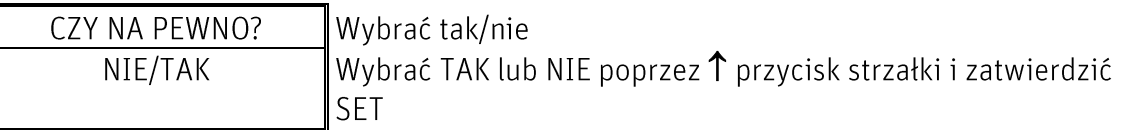

Uwaga! Przy opcji TAK → sterownik wykona RESET! Wszystkie wcześniej ustawione pozycje zostaną usunięte!

 $\hat{\Gamma}$  przycisk strzałki  $\rightarrow$  następny punkt Menu: Wybór języka

(Uwaga: LED świeci się ciągle na pomarańczowo  $\rightarrow$  ciągle Service-Menu)

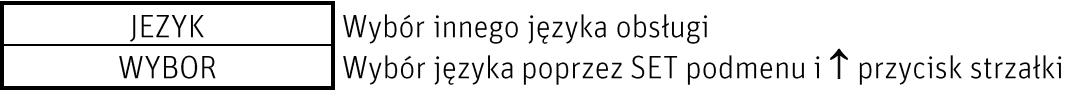

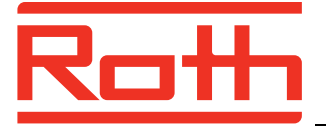

**SET** 

Język obsługi NIEMIECKI, Ang., Hiszp., Franc., Holend., PL NIEMIECKI Zatwierdzenie poprzez SET

**SET** 

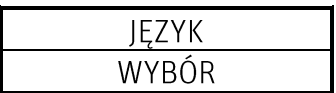

 $\hat{\Gamma}$  przycisk strzałki  $\rightarrow$  następny punkt Menu: wybór Softwarejumper

(Uwaga: LED świeci się ciągle na pomarańczowo → ciągle Service-Menu)

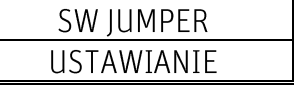

**SET** 

Nastawa fabryczna: 00000000

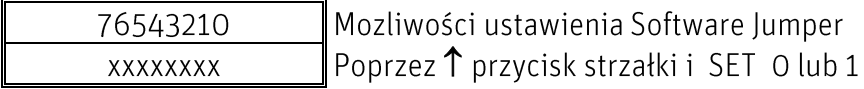

**SET** 

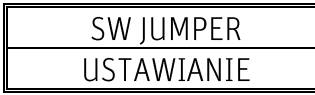

 $\hat{\Gamma}$  przycisk strzałki  $\rightarrow$  następny punkt Menu: Tryb ręczny

(Uwaga: LED świeci się ciągle na pomarańczowo  $\rightarrow$  ciągle Service-Menu) TRYB RECZNY Rodzaj trybu pracy Wybór poprzez SET podmenu

 $\hat{\Gamma}$  przycisk strzałki  $\rightarrow$  następny punkt Menu: ustawienie Daty i czasu

(Uwaga: LED świeci się ciągle na pomarańczowo → ciągle Service-Menu)

Data DD.MM.RRRR godzina, Ustawienie patrz str. 4 XX.XX.XX

 $\uparrow$  przycisk strzałki $\rightarrow$  następny punkt Menu: "odczyt archiwum zakłóceń"

(Uwaga: LED świeci się ciągle na pomarańczowo → ciągle Service-Menu) ARCHIWUM ZAKLOCEN

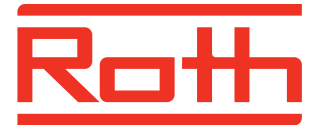

### Instrukcja obsługi Sterownik UNIT MS Twinbloc

ODCZYT Wybór poprzez SET podmenu

**SET** 

DD.MM.RRRR XX:XX **XXXXX** 

Data i czas zakłócenia połączenia, Pompa X błędów, Kompr. błąd, awaria zasilania

 $\uparrow$  przycisk strzałki  $\rightarrow$  usuwanie archiwum zakłóceń

### **SET lub ESC**

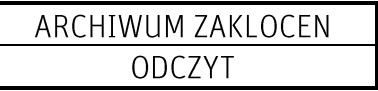

 $\uparrow$  przycisk strzałki $\rightarrow$  do następnego punktu Menu: ustawianie urlopu

### **SET**

(Uwaga: LED świeci się ciągle na pomarańczowo  $\rightarrow$  ciągle Service-Menu)

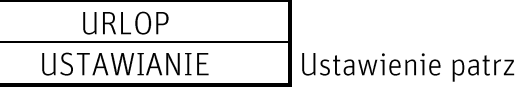

 $\hat{\Gamma}$  przycisk strzałki $\rightarrow$  do następnego punktu Menu: ustawienie daty urlopu

str.  $5$ 

# **SET**

(Uwaga: LED świeci się ciągle na pomarańczowo  $\rightarrow$  ciągle Service-Menu)

**DATA URLOPU** USTAWIANIE Ustawienie patrz str. 5

↑ przycisk strzałki > do następnego punktu Menu: "Produkt Info"

(Uwaga: LED świeci się ciągle na pomarańczowo → ciągle Service-Menu)

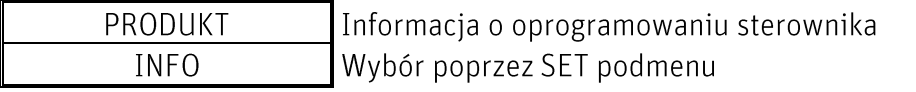

### **SET**

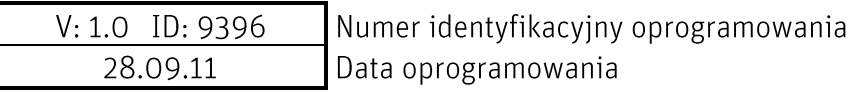

SET lub ESC powrót do Menu

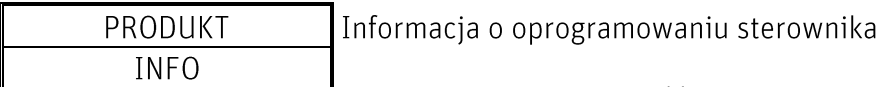

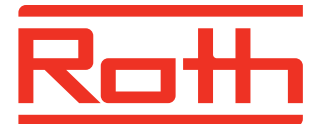

# Instrukcja obsługi

Sterownik UNIT MS Twinbloc

 $\hat{\Gamma}$  przycisk strzałki $\rightarrow$  do pierwszego punktu Menu: wprowadzenie Service CODE

WPROWADZANIE Service Menu SERVICE CODE

ESC - opuszczenie Service-Menu

#### Wskazówki

#### Sygnały alarmowe

- Komunikat tekstowy na wyświetlaczu LED zapali się na czerwono i pojawi się ton akustyczny w krótkich odstepach
- Błąd usunąć poprzez nacisnięcie 2x ESC  $\bullet$
- LED ponownie zaświeci się na zielono  $\bullet$

#### **Miesięczne komunikaty inspekcji**

- Co 30 dni sterownik przypomni o konieczności wykonania inspekcji oczyszczalni
- Pojawi się komunikat tekstowy na wyświetlaczu LED zapali się na czerwono i pojawi się ton akustyczny w krótkich odstępach
- Po przeprowadzonej inspekcji usunąć komunikat poprzez naciśnięcie 2x ESC
- Komunikat "Inspekcja miesięczna" pojawi się odpowiednio w miesiącach: 1, 2, 3, 4, 5, 7, 8, 9, 10, 11 (co roku tak samo).

#### **Półroczne komunikaty inspekcji**

- Po upływie 6 miesięcy (180 dniach) sterownik przypomni o inspekcji oczyszczalni poprzez komunikat "Przegląd półroczny" (wykonuje firma serwisowa).
- Pojawi się komunikat tekstowy na wyświetlaczu LED zapali się na czerwono i pojawi się ton akustyczny w krótkich odstępach
- Po przeprowadzonej inspekcji usunąć komunikat poprzez naciśnięcie 1x ESC
- Komunikat "Przegląd półroczny" pojawi się odpowiednio w miesiącach: 7 i 12 (co roku tak samo).
- W dalszych krokach !!!
	- 1. Przycisnąć SET, powrót do Menu głównego, Wskaźnik trybu obsługi ręcznej
	- 2. poprzez↑ przycisk strzałki przejść do następnego punktu Menu "Wprowadzanie Service Code"
	- 3. wprowadzić kod 1248, na wyświetlaczu pojawi się napis "Start czasy ustawianie", LED świeci się na pomarańczowo
	- 4. poprzez ↑ przycisk strzałki przejść do punktu Menu "Reset PRZEGLAD"
	- 5. przycisnąć SET, na krótko pojawi się OK
	- 6. przycisnąć ESC, widoczne są wskaźniki podstawowe, LED ponownie zaświeci się na zielono
- Schemat postępowania jest bardzo ważny z uwagi na fakt, że w ten sposób kasowany jest wewnętrzny licznik sterownika i może się zacząć dokładne ponowne odliczanie!!!

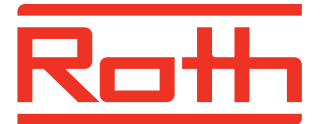

• Schemat postępowania jest bardzo ważny z uwagi na fakt, że w ten sposób kasowany jest wewnętrzny licznik sterownika i może się zacząć dokładne ponowne odliczanie.!!!

#### Montaż

- 1. Układ sterowania jest już wstępnie zmontowany w szafce instalacji. Połączenia elektryczne i pneumatyczne do sprężarki i zaworów magnetycznych zostały utworzone fabrycznie.
- 2. Należy usunąć znajdujący się w szafie rozdzielczej materiał opakowaniowy.
- 3. Szafa rozdzielcza jest montowana za pomocą 4 drewnianych wkrętów (przynajmniej 6 x 60 mm) i odpowiednich dybli z tworzywa sztucznego na stabilnej ścianie.
- 4. Po zakończeniu montażu szafki należy przyłączyć węże powietrzne do kompresora i podnośników cieczy.
- 5. Następnie należy włożyć wtyczkę sieciową do gniazdka w miejscu montażu.
- 6. Odpowiednio do ustawienia fabrycznego układu sterowania najpierw uruchamiany jest kompresor. Jeśli kompresor został właśnie odłączony przez zegar sterujący, należy skontrolować jego funkcjonowanie za pomocą trybu testowego (zobacz krótka instrukcja obsługi układu sterowania)
- 7. Zdjąć folię ochronną z wyświetlacza sterownika.

### Wskazówki zachowania ostrożności

- 1. Szafkę należy montować wyłącznie na ścianie.
- 2. Pod żadnym pozorem nie otwierać obudowy sterownika będącego pod napięciem.
- 3. Do podłączenia elektrycznego koniecznie należy zainstalować w miejscu montażu gniazdo ochronne z zestykiem uziemiającym 230 VAC, które powinno znajdować się w bezpośrednim pobliżu szafy rozdzielczej.
- 4. Komunikaty na sterowniku usuwać dopiero po wykonaniu przeglądu oczyszczalni (comiesięczne kontrole optyczne i półroczna kontrola serwisowa).

Producent zastrzega sobie możliwość zmian technicznych.

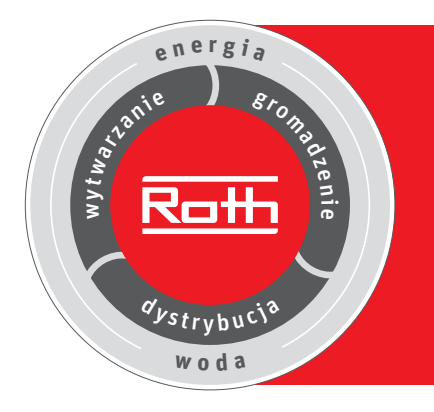

# **Roth Eko-Obieg z energii i wody**

**Wytwarzanie** Systemy solarne **Gromadzenie**

Systemy magazynowania > oleju opałowego > wody deszczowej

#### **Dystrybucja**

Systemy ogrzewania podłogowego Systemy rurowe

- > podłączenia grzejników
- > rozprowadzenia ciepłej i zimnej wody użytkowej

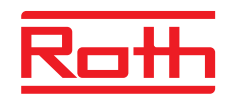

**ROTH POLSKA Sp. z o.o.** ul. Osadnicza 26 65-785 Zielona Góra tel. / fax +48 68 320 20 72 tel. / fax +48 68 453 91 02 e-mail: service@roth-polska.com www.roth-polska.com